# <span id="page-0-0"></span>Allen-Bradley PLC5 Serial Device Driver Guide (ABPLC5) for devices capable of using the DF1 Protocol

## **Table of Contents**

#### Allen-Bradley PLC5 Serial Device Driver Guide (ABPLC5) for devices capable of using the DF1 Protocol  $\mathbf{1}$

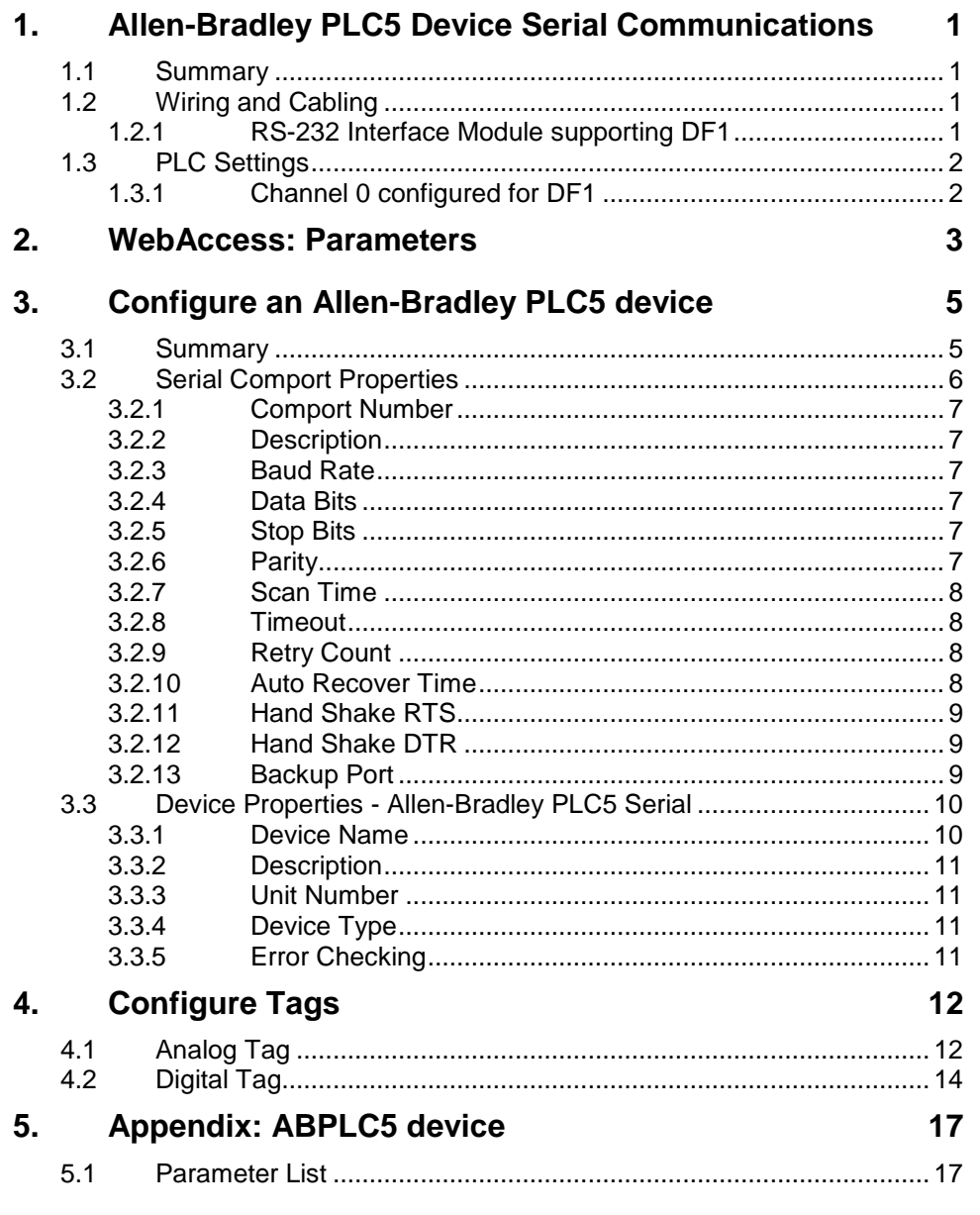

August 21, 2007

# <span id="page-2-0"></span>1. Allen-Bradley PLC5 Device Serial Communications

### <span id="page-2-1"></span>**1.1 Summary**

The WebAccess SCADA Node provides an interface to the Allen-Bradley PLC5 series of Programmable PLCs using the DF1 protocol. This manual describes using a Serial RS232 or RS422 connection from the SCADA node to a DF1 compatible device.

*For other methods of connecting to Allen Bradley PLCs, please refer to the appropriate Device Driver Guide. There are other WebAccess Guides for RSLINX and to the SLC500 series.*

The WebAccess ABPLC5 Device Driver uses the DF1 protocol (Full Duplex Mode) to communicate to Allen-Bradley PLC5 series processors.

## <span id="page-2-2"></span>**1.2 Wiring and Cabling**

Typically, there are two methods to connect a SCADA Node to the PLC5:

- 1. A SCADA Node with an RS-232C connection directly to a DF1 compatible RS-232 port on the PLC5 processor. Most PLC5 processors support the DF1 communications using RS232C on channel 0. (Not all processors have this port). Other channels may also support DF1, but most do not.
- 2. A SCADA Node with an RS-232C connection directly to a DF1 compatible RS-232 Interface Module to convert DF1 to/from Data Highway, Data Highway Plus or DH-485.

*Please refer to the Manufacturer's Documentation for a description of Interface Module capabilities.*

*Please refer to the Manufacturer's Documentation for a description of wiring and cabling.* 

#### <span id="page-2-3"></span>**1.2.1 RS-232 Interface Module supporting DF1**

Allen Bradley Interface modules supporting DF1 via RS232 or RS422 include:

- Allen-Bradley 1770-KF2 (DF1 RS232/422 to DH or DH+),
- Allen-Bradley 1785-KE (DF1 RS232 to DH+).

Allen-Bradley 1770-KF3 (DF1 RS232 to DH-485)

*Please refer to the Manufacturer's Documentation for a description of Interface capabilities*.

### <span id="page-3-0"></span>**1.3 PLC Settings**

### <span id="page-3-1"></span>**1.3.1 Channel 0 configured for DF1**

Most PLC5 processors support the DF1 communications using RS232C on channel 0. Other channels may also support DF1, but most do not.

- Channel 0
- RS232/422
- Full-Full Duplex DF1 Point-to-Point
- 8 Data Bits
- 1 Stop Bit
- $\bullet$  Parity = None
- $\bullet$  Error Checking = CRC (Cyclic Redundancy Check)
- Handshaking or Modem Flow Disabled
- Typical is 19200 baud. 9600 to 19200 (or faster) recommended.
- Port configured as a DF1 Slave (required to communicate with WebAccess SCADA node)

*Please refer to the Manufacturer's Documentation for a description of PLC settings.*

## <span id="page-4-0"></span>2. WebAccess: Parameters

WebAccess drivers provide object-oriented "parameters" to guide novice users with pre-built templates containing typical addresses and provide a productivity tool for experienced users. Users can select a parameter type to start, and then modify the address to the correct register in order to build a tag.

A list of some of the more commonly used parameters for the AB PLC5 are listed below. Please refer to the appendix for a larger list of parameters used in the ABPLC5 device driver.

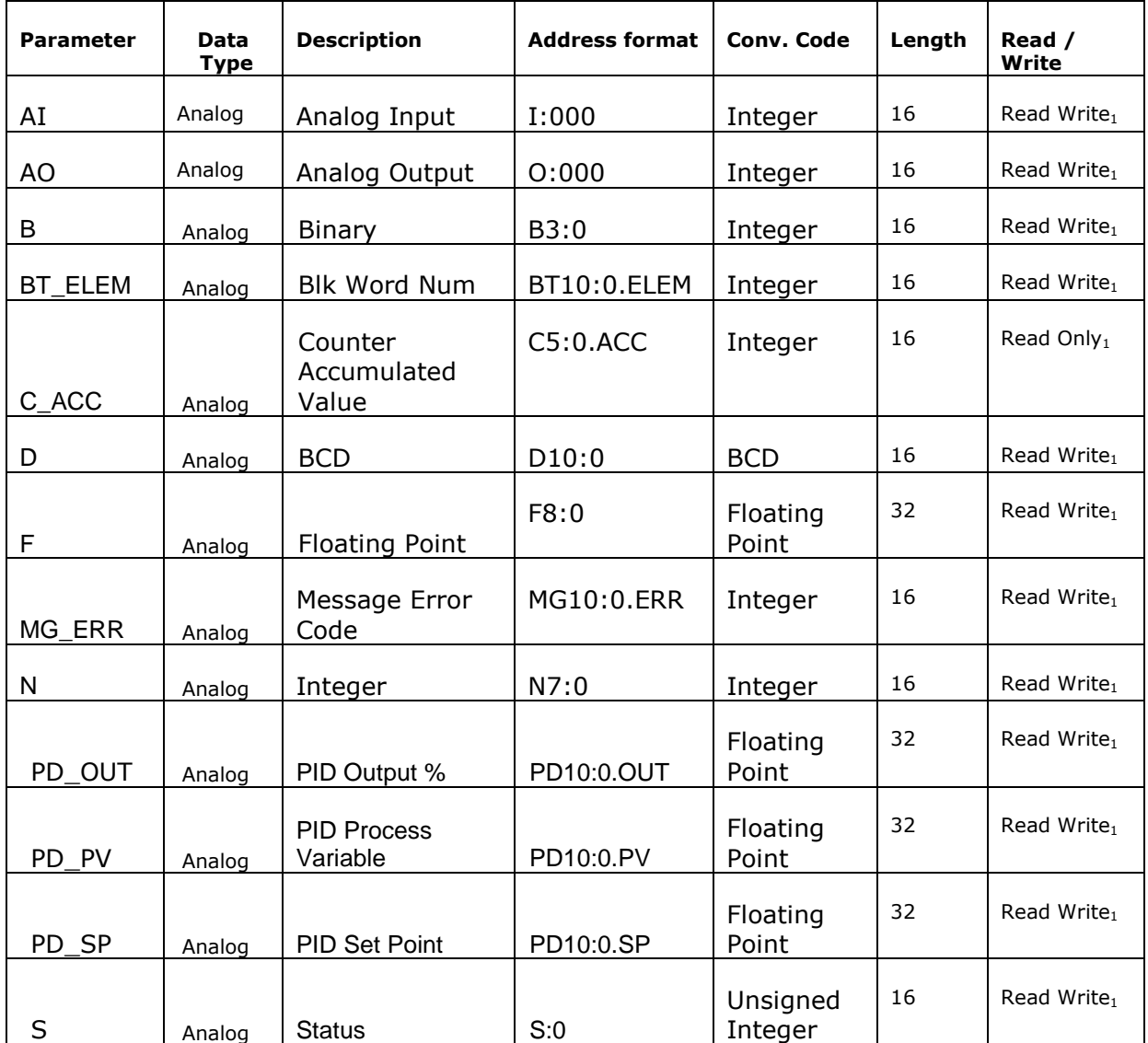

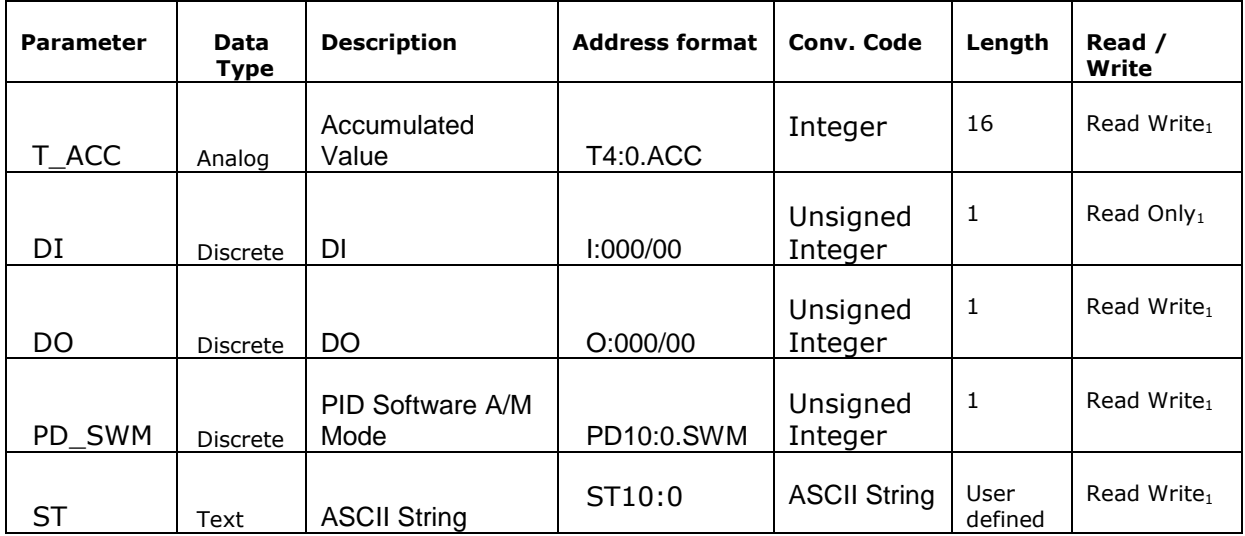

*Note 1 – WebAccess cannot write reliably to a Register if Ladder Logic is also writing to the same register. Ladder Logic executes more quickly that WebAccess and will overwrite any write from WebAccess.* 

*Note 2 – The PLC must be in RUN mode for physical IO to be scanned by the PLC and written to memory of PLC.* 

## <span id="page-6-0"></span>3. Configure an Allen-Bradley PLC5 device

### <span id="page-6-1"></span>**3.1 Summary**

- 1. Start the Internet Explorer **Web Browser**.
- 2. Enter IP address of the **Project Node**.
- 3. Select **WebAccess Configuration**.
- 4. Open or Create a **Projec**t.
- 5. Select a SCADA Node or use **ADD SCADA node** to create one. (A SCADA node is the PC that will connect to the PLC5 or Interface Module).
- 6. Configure a serial comport using **ADD Comport** for the SCADA Node.
- 7. Select **Serial** type Comport**.**
- 8. Configure Baud Rate, Data Bit, Stop Bits and Parity to match those in the PLC. All PLCs on this Comport must use the same settings.
	- Typical settings are: Data Length  $= 8$  bits Stop Bit  $= 1$ Parity = None Transfer Rate = 19200 HandShakeRts = No HandShakeDtr = No
- 9. Press Submit.
- 10.Select the Comport from the list at left.
- 11.Select **Add Device.**
- 12.Select **ABPLC5** as the **Device Type**. This determines the communications Protocol and Device Driver.
- 13. Match the Checksum used (CRC or BCC). CRC is typical.
- 14. Enter the AB PLC5 Node address as the **Unit Number**.
	- Node addresses on the DH and DH+ are in octal notation. Unit addresses in WebAccess are in decimal notation.
- 15. Use **Add Tag** to create tags.
- 16.Select a **parameter** to match the type of data to be read (AI, AO, DI, D O, ST, etc.). The data type of the parameter must match the data type being read (e.g. Analog, Digital/Discrete or Text/ASCII/String).
- 17. Modify the **Address** to match the actual address.
- 18.Apply a **Tag name**.
- 19. Optionally, assign Scaling, Engineering Units, Description and other features.

### <span id="page-7-0"></span>**3.2 Serial Comport Properties**

The Serial Comport is associated with an RS232C or RS422A port on the SCADA Node PC (usually an RS232C port). This number must match the actual COM1, COM2, etc on the SCADA node.

| C Comport: 1 - Windows Internet Explorer provided by Yahoo!                    |                       |                                           |
|--------------------------------------------------------------------------------|-----------------------|-------------------------------------------|
| م<br>$+$<br>http://localhost/broadWeb/bwMa V<br>$\times$<br>E<br>Yahoo! Search |                       |                                           |
| »<br>同 · ● · ☆ Page • ⊙ Tools •<br>′∩<br>47<br>Comport: 1                      |                       |                                           |
| <b>BroadWin WebAccess Project Manager</b> Quick Start Help Home Logout         |                       |                                           |
|                                                                                |                       |                                           |
| Comport Property Delete Add Device                                             |                       |                                           |
| Project / Node                                                                 |                       |                                           |
| <b>ABProject</b><br>Comport:<br>ABProject • ScadaNode • 1                      |                       |                                           |
| ScadaNode                                                                      | Interface Name SERIAL |                                           |
| <b>Dort1</b> (serial)<br><b>E</b> ABPLC5                                       | Comport Number 1      |                                           |
| <b>Device Type</b>                                                             |                       | Description RS232C com port on SCADA Node |
| A101                                                                           |                       |                                           |
| ABPLC5                                                                         | Baud Rate 19200       | bps                                       |
| ABSLC5<br>AceFAM3                                                              | Data bit 8 bits       |                                           |
| ADAM5K                                                                         | Stop bit 1 bits       |                                           |
| <b>ADAM5KE</b>                                                                 | Parity None           |                                           |
| ADAM6K                                                                         |                       |                                           |
| <b>ADMIO</b><br><b>AdvDAQ</b>                                                  | Scan time             | 1 Second                                  |
| AE6000                                                                         |                       | TimeOut 200 MilliSecond                   |
| <b>AXLNFMB</b>                                                                 | Retry count 3         |                                           |
| <b>BTrack</b><br><b>BW UPS</b>                                                 | Auto Recover Time 60  | Second                                    |
| <b>BwBacNet</b>                                                                |                       |                                           |
| <b>BwBacNetE</b>                                                               | HandShakeRts No       |                                           |
| <b>BwBacNetJ</b>                                                               | HandShakeDtr No       |                                           |
| <b>BwConst</b><br>٧<br><b>DIAIND</b>                                           | Backup Port Number 0  |                                           |
| ×<br>⋖<br>ШL                                                                   |                       |                                           |
| Done                                                                           |                       | Local intranet                            |

Figure 3.1 Serial Comport properties for Allen-Bradley PLC5, typical settings

#### <span id="page-8-0"></span>**3.2.1 Comport Number**

The Serial Comport requires the comport number to match that of the physical interface (e.g. COM1, COM2, COM3, etc) on the SCADA Node.

#### <span id="page-8-1"></span>**3.2.2 Description**

<span id="page-8-2"></span>This is an optional field used for user reference.

#### **3.2.3 Baud Rate**

For the Allen-Bradley PLC5, values are from 300 to 38400 baud. Typical setting is 19200. Use the highest baud rate the SCADA Node PC, cabling and PLC5 or Interface Module can support to obtain the performance.

This must match the baud rate configured in the PLC. *Please refer to the Manufacturer's Documentation to determine the actual baud rate set in the PLC.*

<span id="page-8-3"></span>All PLCs connected to this comport must use the same Baud Rate.

#### **3.2.4 Data Bits**

For the Allen-Bradley PLC5, the values are 7 or 8 Data Bits. The typical setting for an AB PLC5 is **8 bits.** 

This must match the number of data bits configured in the PLC. *Please refer to the Manufacturer's Documentation to determine the actual number of Data Bits set in the PLC.*

All PLCs connected to this comport must use the same number of data bits. A typical value is 8 bits.

#### <span id="page-8-4"></span>**3.2.5 Stop Bits**

For the Allen-Bradley PLC5 there can be 1 or 2 Stop Bits. The typical setting for an AB PLC5 is **1 Stop bit.** 

This must match the number of stop bits configured in the PLC. *Please refer to the Manufacturer's Documentation to determine the actual number of Stop Bits set in the PLC.*

All PLCs connected to this comport must use the same number of stop bits.

#### <span id="page-8-5"></span>**3.2.6 Parity**

For the Allen-Bradley PLC5 the Parity can be None, Odd, Even or Disabled.

The typical setting for an AB PLC5 is **Parity = None.** 

This must match the parity configured in the PLC. *Please refer to the Manufacturer's Documentation to determine the actual Parity set in the PLC.*

All PLCs connected to this comport must use the parity.

#### <span id="page-9-0"></span>**3.2.7 Scan Time**

This is the time in milliseconds to scan the PLC. This must match the ability of the PLC to respond. **A typical scan rate is 1 per second**.

If the PLC cannot respond as fast as the SCAN Time entered, WebAccess will scan at a slower rate.

#### <span id="page-9-1"></span>**3.2.8 Timeout**

With a 1 second scan rate, **a typical Time Out = 200 Milliseconds**.

Timeout is the time waited before re-sending a communications packet that did not have a reply.

Timeout specifies how long the software waits for a response to a data request, specifically to wait for a reply from one packet. A recommended value is one-fifth the scan rate, longer if the communication device is slow.

Combined with Retry count, Timeout also determines time to consider a device or port as BAD. Timeout is the time to wait since last communication packet sent without a reply. Time is in milliseconds. Slow or poor quality communications require longer timeout. The faster the communications, the shorter the timeout required. Shorter timeouts result in faster reconnects after communication failures.

#### <span id="page-9-2"></span>**3.2.9 Retry Count**

#### **A typical Retry count = 3**.

Number of times to retry communications if no reply is received from a device. Combined with Timeout, also determines time to consider a device or port as BAD.

This is the number of times after the first attempt has failed that communication should be attempted before indicating a failure. (If Retry count is 3, a total of 4 failed requests have occurred before tags are marked bad). Specifically, this is how many times to send a single packet after the field device fails to respond to the first packet. After the retry count is exceeded, all the tags in the packet are marked with asterisks and the next packet of requests is sent. A reasonable value is 3 to 5 times. After this number of tries, the tags in this packet are marked as "fail to respond" (i.e. asterisks) and are disabled. In reality, increasing the number of retries hides failures on the part of the field device to respond to a request. Essentially, increasing the retries gives the field device more chances to reply.

#### <span id="page-9-3"></span>**3.2.10 Auto Recover Time**

#### **A typical Auto Recover Time = 60 Seconds**.

Auto Recover Time is the time to wait before attempting to re-establish communications with a BAD device or port.

If communications to the PLC is unusually slow due to hardware, communications or network issues, you might consider increasing this value. If communications to the PLC or RTU fails frequently, you may want to decrease this number in order to have WebAccess try to re-establish communications sooner.

If communications to the PLC, RTU or device Fails (i.e. exceeds Timeout) WebAccess will wait the Auto Recover Time before trying to re-establish communications.

### <span id="page-10-0"></span>**3.2.11 Hand Shake RTS**

A typical setting for Allen-Bradley PLC5 is **HandShakeRts = No**.

The RTS (Request To Send) signal is raised and lowered on the Serial Communications Port if this value set to Yes. RTS is determined by settings in the field device. *Refer to your device interface manual to determine the value for this field and the type of cable used.*

#### <span id="page-10-1"></span>**3.2.12 Hand Shake DTR**

A typical setting for Allen-Bradley PLC5 is **HandShakeDtr = No**.

The DTR (Data Terminal Ready) signal raised and lowered on the Serial Communications Port if this value is set to Yes. DTR is determined by settings in the field device and the type of cable used. *Please refer to the Manufacturer's Documentation to determine if DTR handshake is set in the PLC.*

#### <span id="page-10-2"></span>**3.2.13 Backup Port**

The Backup Port has not been tested for the Allen-Bradley PLC5.

## <span id="page-11-0"></span>**3.3Device Properties - Allen-Bradley PLC5 Serial**

Add your device to the Serial Port, by selecting the Serial Port you have configured, then select **Add Device**. Or, to modify an existing Device, Select **Device Properties**. The Device Properties Page for a Serial Type Device appears.

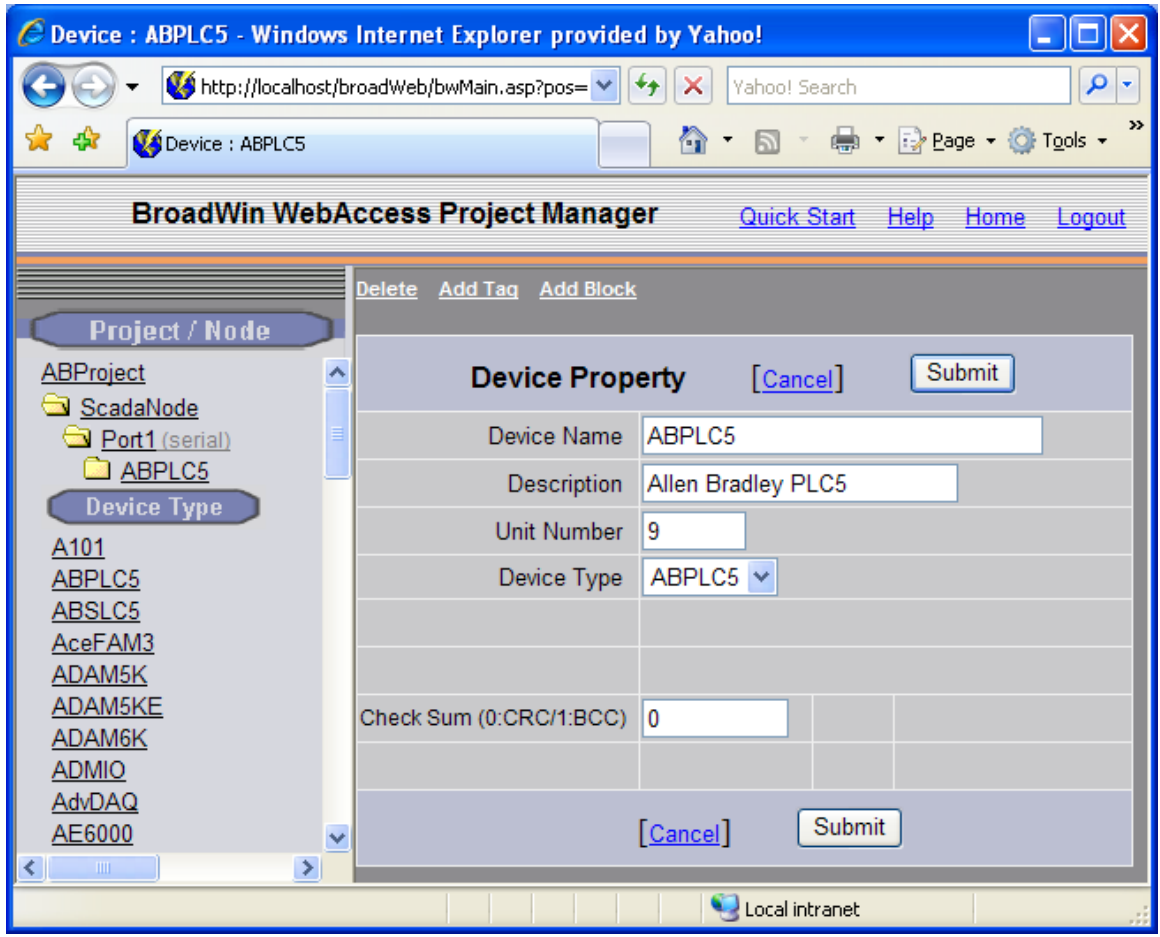

Figure 3-12 Allen-Bradley PLC5 Device

#### <span id="page-11-1"></span>**3.3.1 Device Name**

A Device is a PLC, Controller, VAV or other automation hardware or software entity. **Device name** is a User-assigned name that will appear in the Project Manager (Configuration Tool) and in runtime VIEW Displays. Choosing a descriptive Name can help technicians identify the location of your device.

Changing only the Device Name will rename the existing device.

Changing both the **Device Name** and the **Unit Number** will make a copy of the device (e.g. create another device).

### <span id="page-12-0"></span>**3.3.2 Description**

<span id="page-12-1"></span>User assigned description up to 32 characters

#### **3.3.3 Unit Number**

**Unit Number** corresponds to the **Node Address** for Allen-Bradley PLC, and must match the Number used in the protocol addressing.

Node addresses on the **DH** and **DH+** are in **octal notation**. The DH network supports addresses between 000 and 376 (octal). The DH+ network supports addresses between 00 and 77 (octal).

Unit Numbers configured in **WebAccess** are in **decimal notation**.

For example, the **PLC5 Addresses** 000 to 077 (octal) correspond to WebAccess Unit Numbers: 0 to 63 (decimal). *Refer to the Allen-Bradley User's Manual to determine the actual address of the PLC5.*

#### <span id="page-12-2"></span>**3.3.4 Device Type**

The **Device Type** is **ABPLC5**.

#### <span id="page-12-3"></span>**3.3.5 Error Checking**

The typical setting for an AB PLC5 is **Error Checking = 0 =** CRC (Cyclic Redundancy Check). The alternative is BCC (Block Check Character).

## <span id="page-13-0"></span>4. Configure Tags

## <span id="page-13-1"></span>**4.1 Analog Tag**

This example is to configure a Tag that reads an Analog Input from the N7 range of registers (Address N7:1).

- 1. Open **Internet Explorer**.
- 2. Connect to **Project Node**.
- 3. Start **WebAccess Configuration**.
- 4. Select your **Project**.
- 5. Select **SCADA Node**.
- 6. Select the Allen-Bradley PLC5 **Device**.
- 7. Select **Add Tag**.

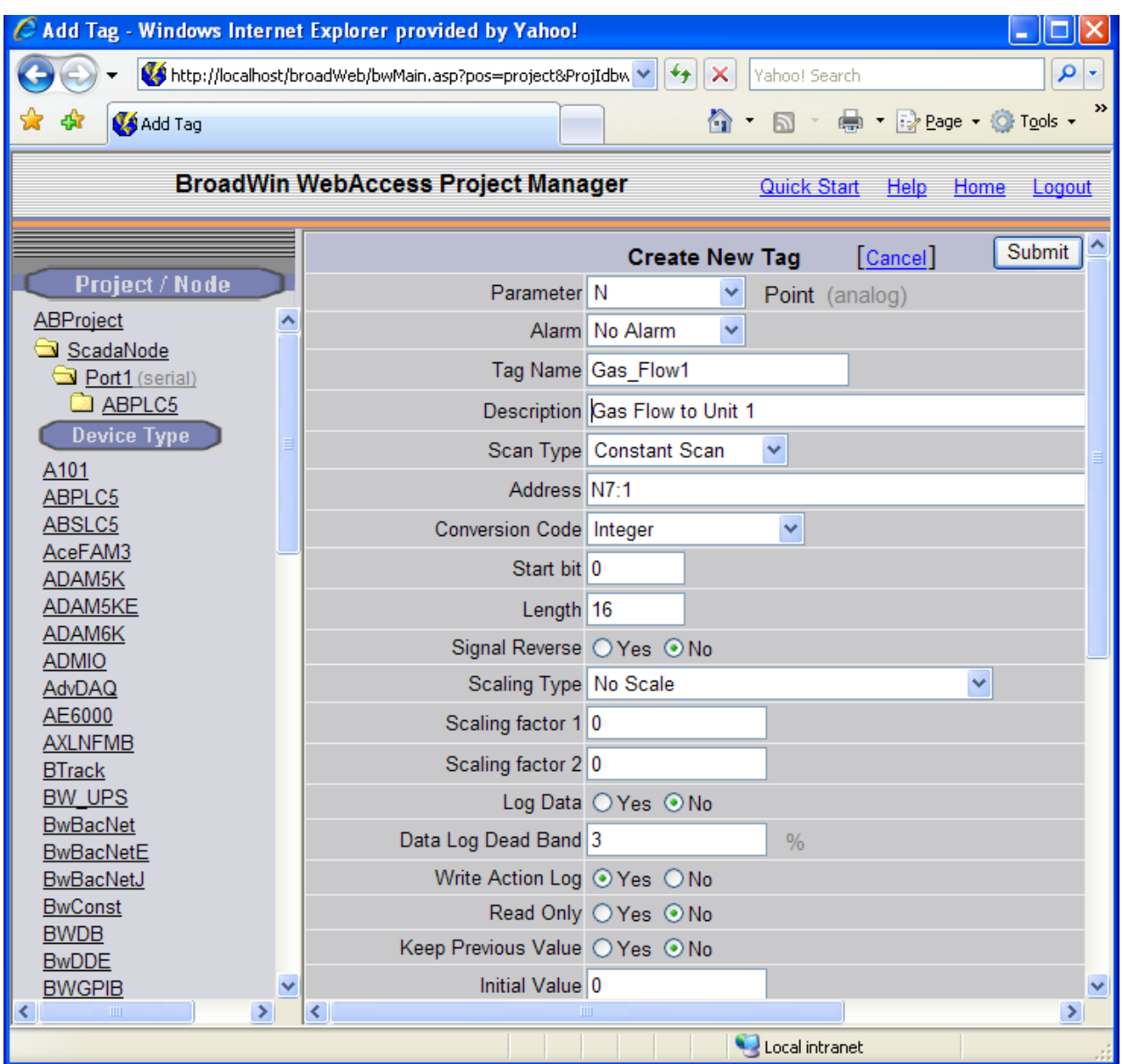

- 8. From **Parameter** Pull Down List select the **N** parameter. This will configure an Analog Input. Wait for the Page to update.
- 9. Optionally, select **ALARM** from the ALARM pulldown list. Wait for the Page to update with a PINK highlight around alarm (an additional Alarm Fields at bottom of page).
- 10. Enter a **Tagname** users can use to identify this Analog Input measurement. For example, if this is a Gas Flow measurement, enter **Gas\_Flow1**.
- 11. Edit the **Address** to the actual address. From the example, Enter: **N7:1**
- 12. Enter a Description. This will help identify this tag to Users and Operators. For example, enter Gas Flow to Unit 1.
- 13. Optionally enter, Scaling, Span Hi, Span Low, Engineering Units, and Alarms; enable data logging, etc.

14. Press **Submit**.

## <span id="page-15-0"></span>**4.2 Digital Tag**

This example is to configure a Tag that writes a Digital Output (Address **O:001/000** ).

- 15.Select the Allen-Bradley PLC5 **Device**.
- 16.Select **Add Tag**.
- 17. From **Parameter** Pull Down List Select **DO**. This will configure an Analog Input. Wait for the Page to update.
- 18. Optionally, select **ALARM** from the ALARM pull down list. Wait for the Page to update with a PINK highlight around alarm (an additional Alarm Fields at bottom of page).

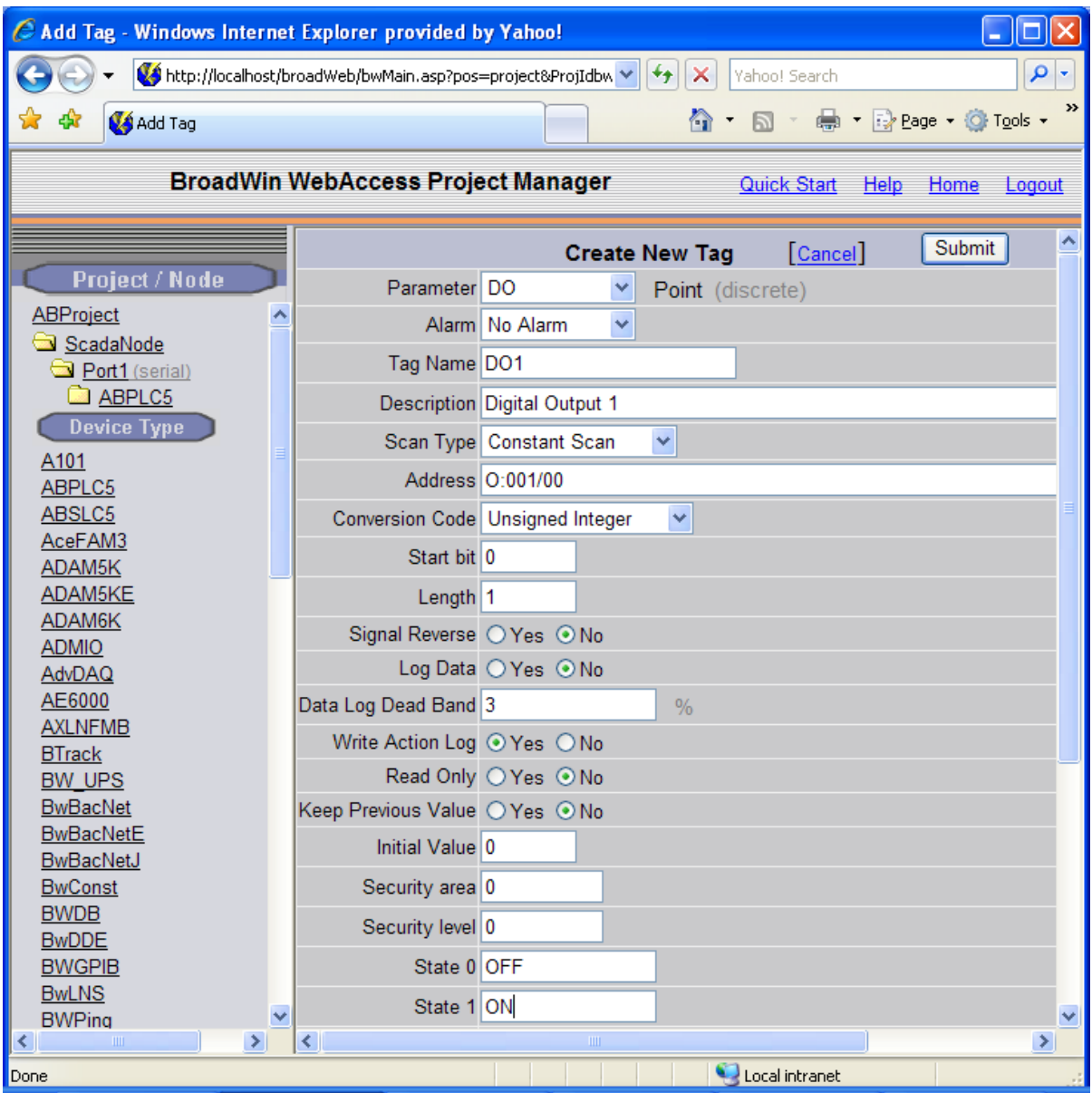

- 19. Enter a **Tagname** users can use to identify this Discrete Output measurement. For example, enter **DO1**.
- 20. Edit the **Address** to the actual address. From the example, Enter: **O:001/000**
- 21. Enter a Description. This will help identify this tag to Users and Operators. For example, enter Digital Output1.
- 22. Optionally enter, State 0 Description, State 1 Description, Alarms, enable data logging, etc. For example, State  $0 =$  OFF and State  $1 =$ ON.
- 23. Press **Submit**.

Congratulations! You have just configured a Measurement and Output Tags to Allen-Bradley device.

# <span id="page-18-0"></span>5. Appendix: ABPLC5 device

## <span id="page-18-1"></span>**5.1 Parameter List**

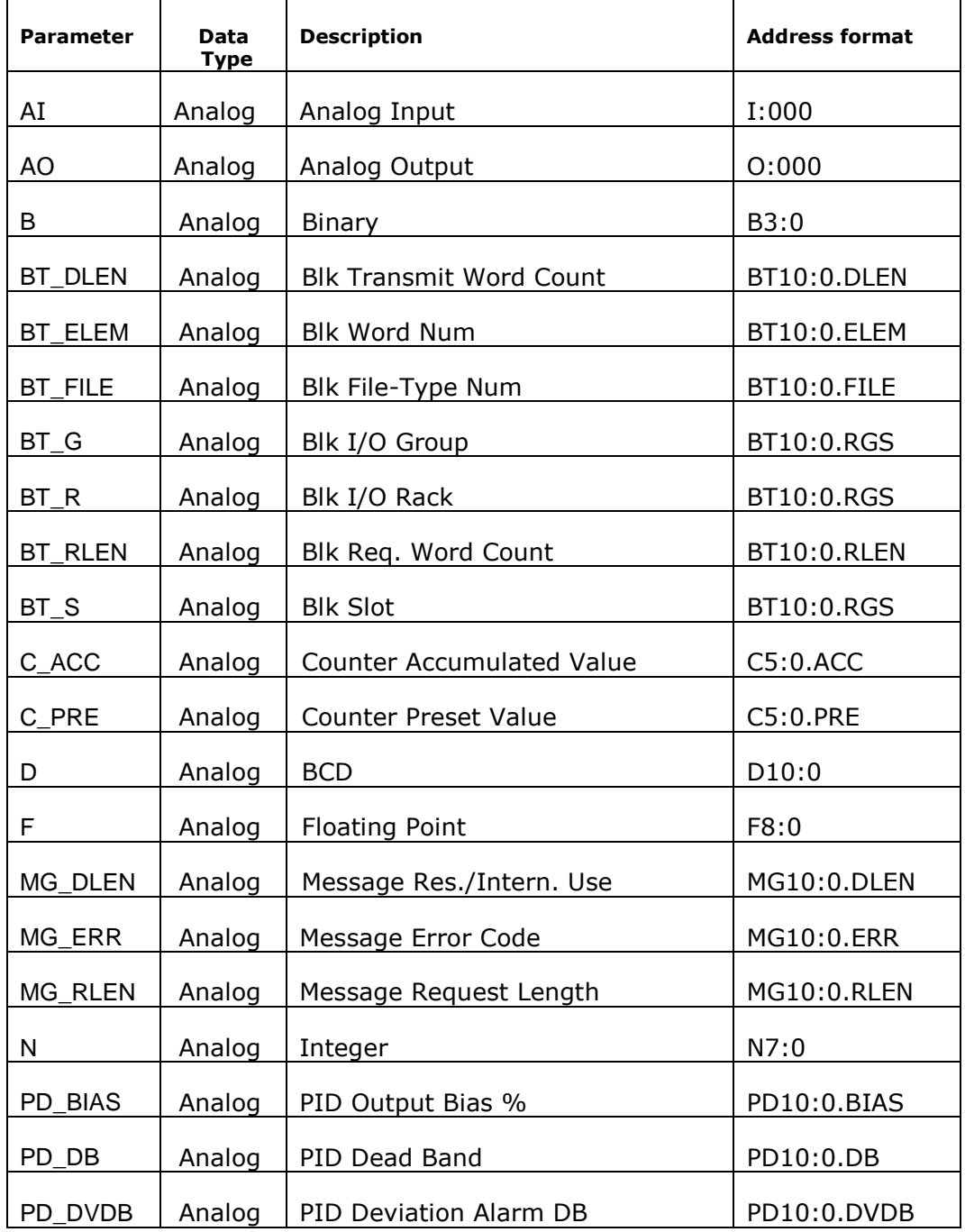

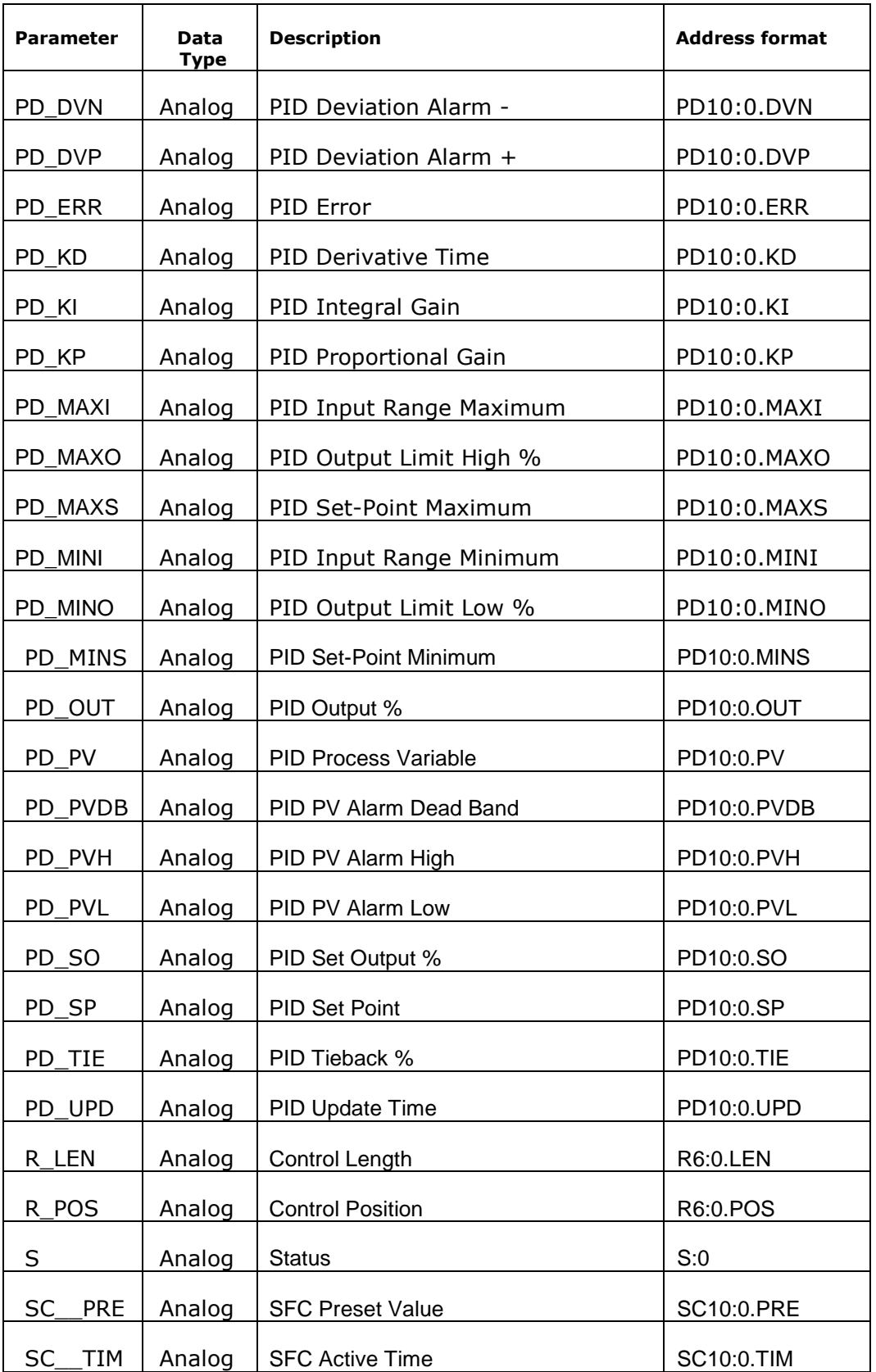

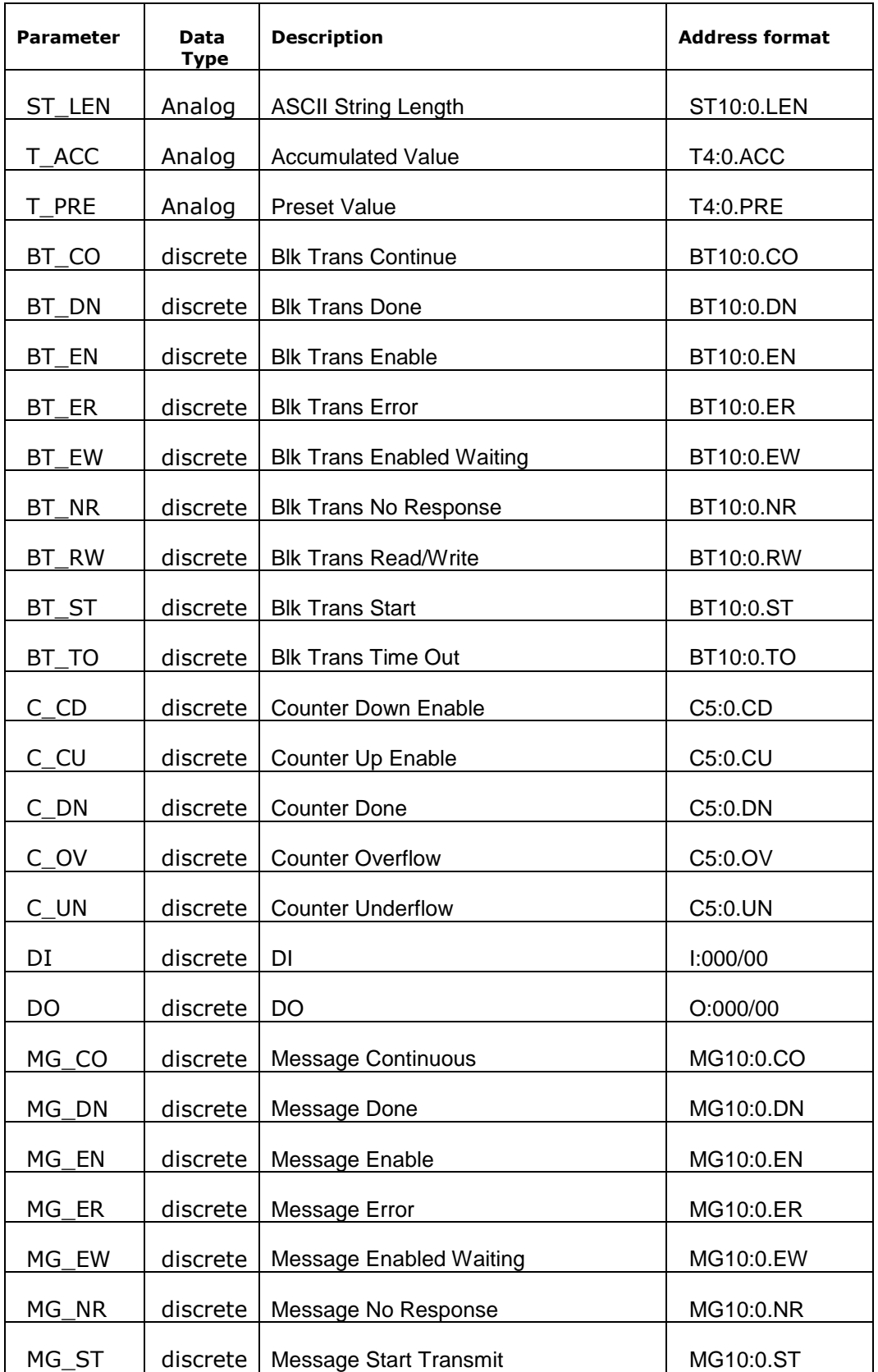

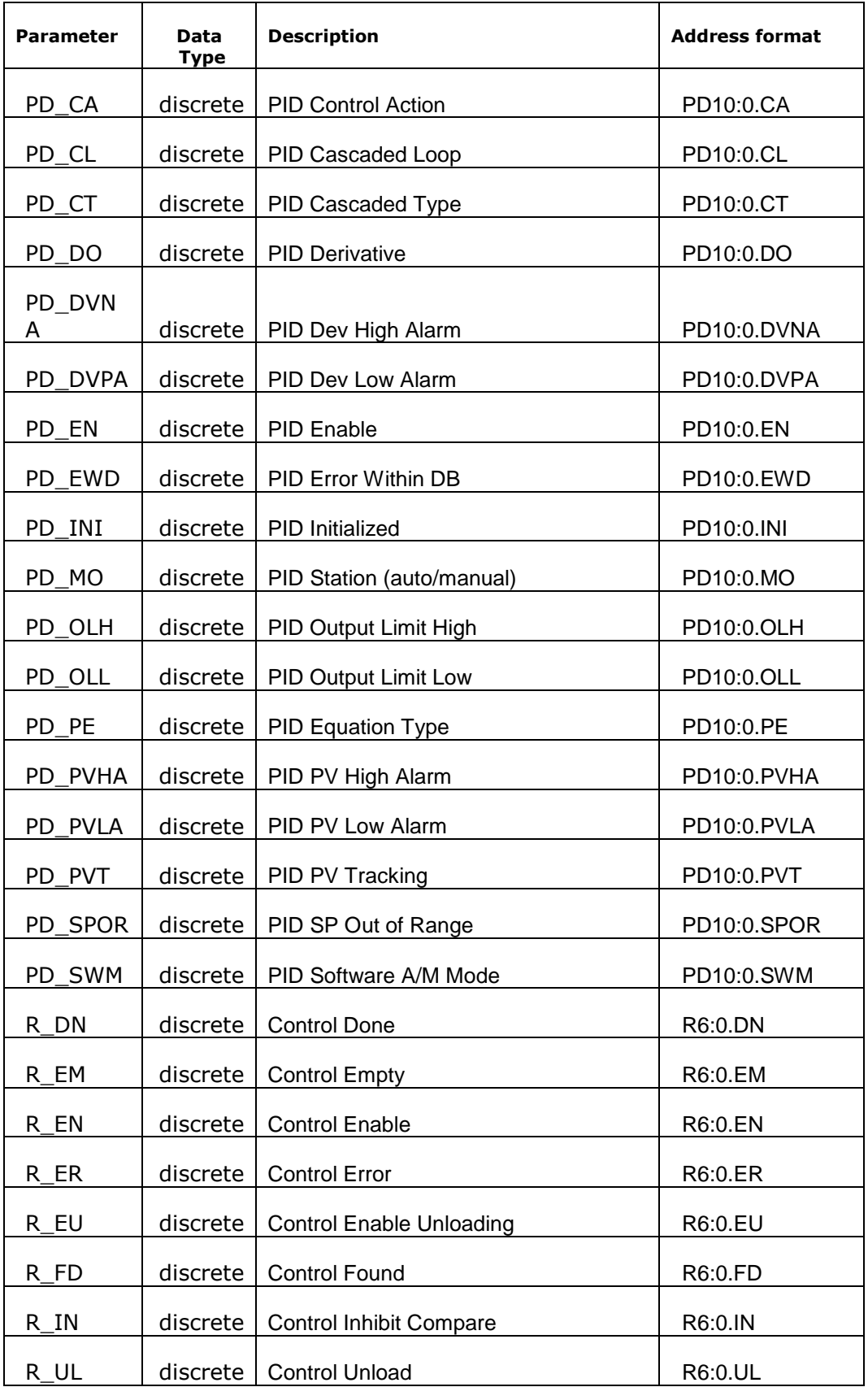

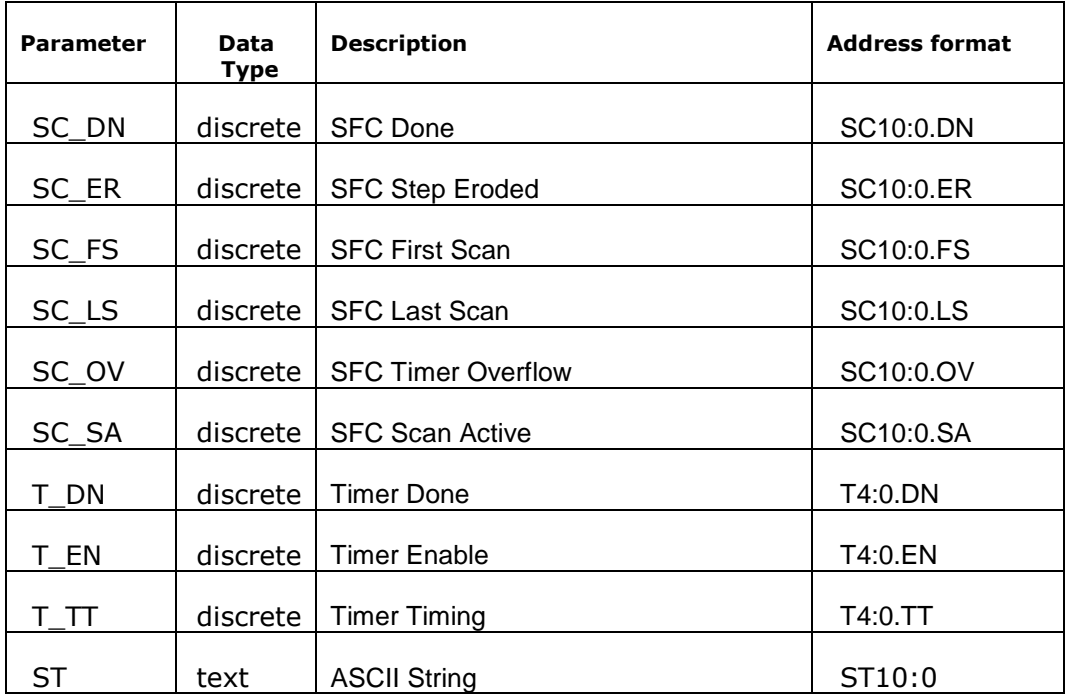